# PCL6125 Evaluation Board PCL6125-EB User's Manual Sample Program

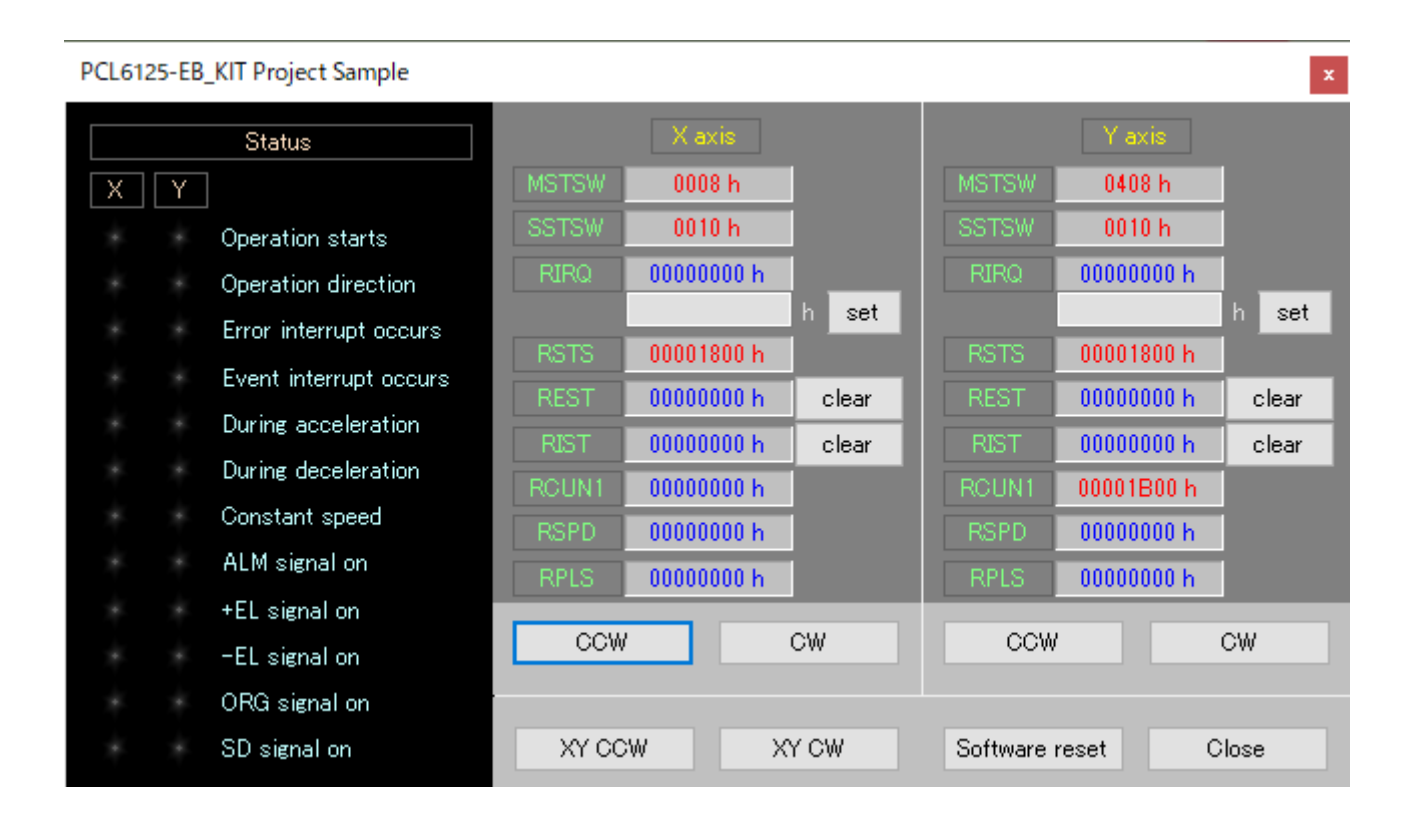

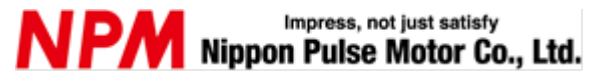

### **INDEX**

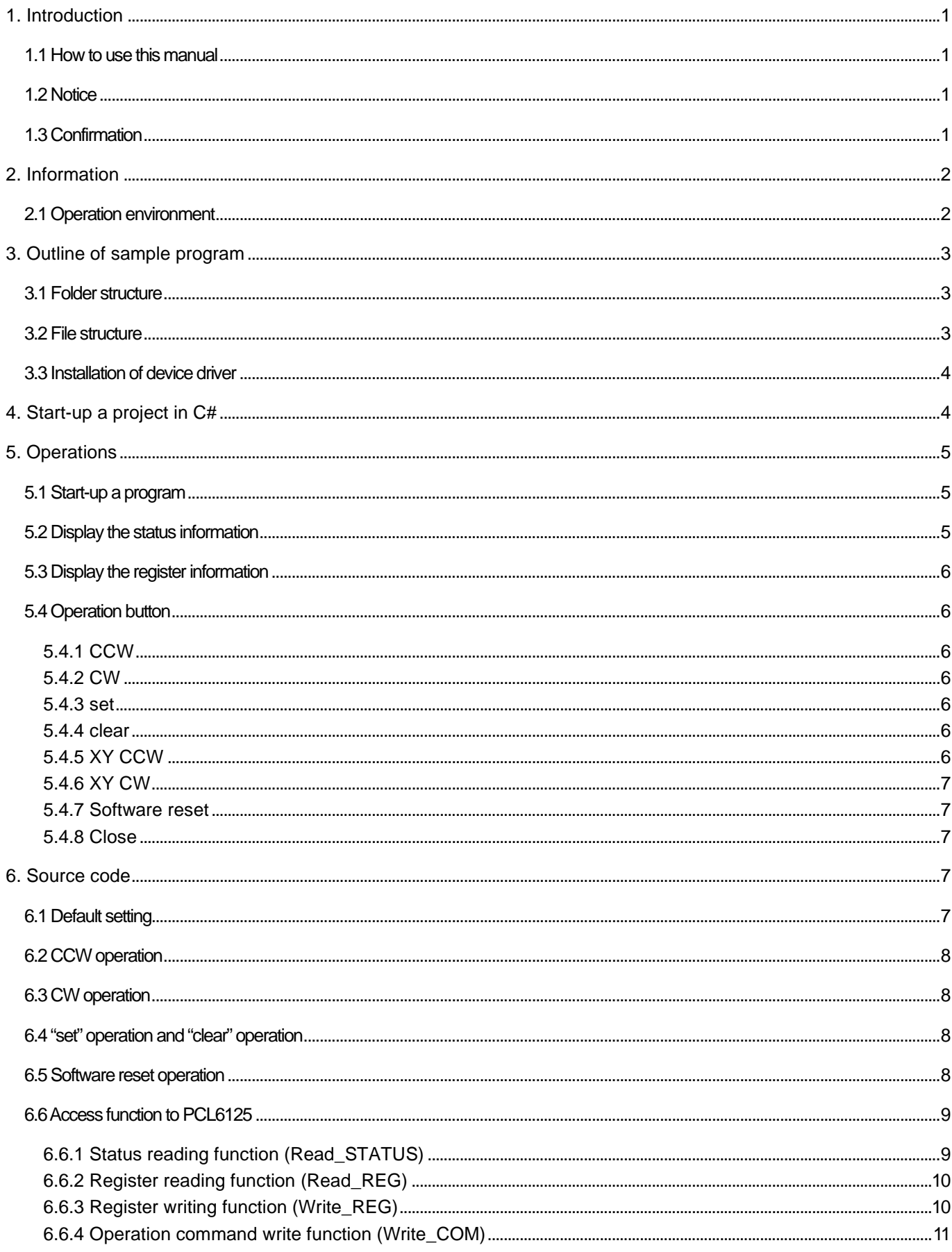

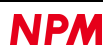

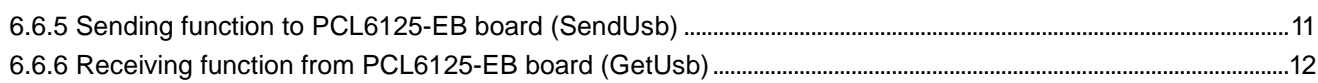

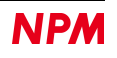

### <span id="page-3-0"></span>**1. Introduction**

This manual describes the specifications, functions, and usages of the sample program for our PCL6125-EB Evaluation Board (PCL6125-EB\_ApplicationSample\_V110.zip).

Be sure to read this manual thoroughly and keep it handy in order to use the product appropriately.

### <span id="page-3-1"></span>**1.1 How to use this manual**

- 1. Reproduction of this manual in whole or in part without permission is prohibited by the Copyright Act.
- 2. The contents of this manual are subject to change without the prior notice along with the improvement of performance and quality.
- 3. Although this manual is produced with the utmost care, please contact our sales representative if there are any questions, errors, or omissions.

### <span id="page-3-2"></span>**1.2 Notice**

This document aims to describe the details of functions of the product. It does not warrant fitness for a particular purpose of the customer. Also, the examples of applications and circuit diagrams in this manual are included only for your reference. Please confirm the features and the safety of device or equipment before use.

### <span id="page-3-3"></span>**1.3 Confirmation**

Please do not use this product in the following conditions. If you need to use in the following conditions, please contact our sales representatives:

- 1. Any equipment that may require a high reliability or a safety, such as nuclear facilities, electricity or gas supply systems, transportation facilities, vehicles, various safety systems, medical equipment, etc.
- 2. Any equipment that may directly affect human survival or property.
- 3. Usages under conditions or circumstances that are not specified in the catalog, manual, etc.

For applications that may cause serious damages to a human life or property due to failure of this product, ensure high reliability and safety by redundant design.

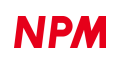

### <span id="page-4-0"></span>**2. Information**

This is a user's manual of the application software to operate a control board.

By using this software and PCL6125 Evaluation Board (PCL6125-EB), you can learn motor control functions using pulse control LSI, PCL6125.

Please refer to the following manuals along with this manual.

(x: revision) Manual name [Outline] | Document file name Software file name Document no. Hardware Manual PCL6125 Evaluation Board (PCL6125-EB) User's Manual (Hardware) PCL6125-EB\_ HardwareManual\_VerxE.pdf TA600038- ENx/x PCL6125-EB Evaluation Kit (PCL6125-EB\_KIT) User's Manual PCL6125-EB\_KIT Manual\_VerxE.pdf TA600071- ENx/x Application Software Manual PCL6125 Evaluation Board (PCL6125-EB) User's Manual (Application software) [Setting acceleration/deceleration pattern and register indication] PCL6125-EB\_ ApplicationManual\_VerxE.pdf PCL6125-EB\_ Application\_VxxxJ E.zip TA600039- ENx/x PCL6125 Evaluation Board (PCL6125-EB) User's Manual (Sample Program) PCL6125-EB\_ Application SampleManual\_ VerxJ.pdf PCL6125-EB\_ ApplicationSample \_VxxxJE.zip TA600075- ENx/x (This document) Motion Pattern Builder Manual PCL6125 Evaluation Board (PCL6125-EB) User's Manual (Motion Pattern Builder Application Software) [Visually describes the functions to control an axis with a flowchart] PCL6125-EB\_ MotionBuilderManual\_VerxE.pdf PCL6125-EB\_ MotionBuilder\_ VxxxJE.zip TA600040- ENx/x Reference material PCL6115/6125/6145 User's Manual DA70152-0/xE

Please download the application software and related materials from NPM website.

### <span id="page-4-1"></span>**2.1 Operation environment**

We have checked the operation of this software with Windows 7 and Windows10 (both 32-bit and 64-bit).

(We have not checked it with OS other than the above.)

Please change the power saving setting so as not to operate "sleep mode" during an operation.

# <span id="page-5-0"></span>**3. Outline of sample program**

### <span id="page-5-1"></span>**3.1 Folder structure**

When you unzip the compressed file (PCL6125-EB\_ApplicationSample\_V110JE.zip), the following folders are created.

\PCL6125-EB\_ApplicationSample\_V110JE

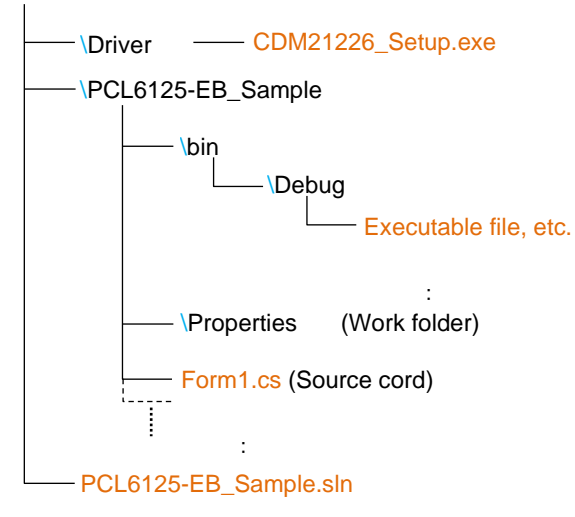

### <span id="page-5-2"></span>**3.2 File structure**

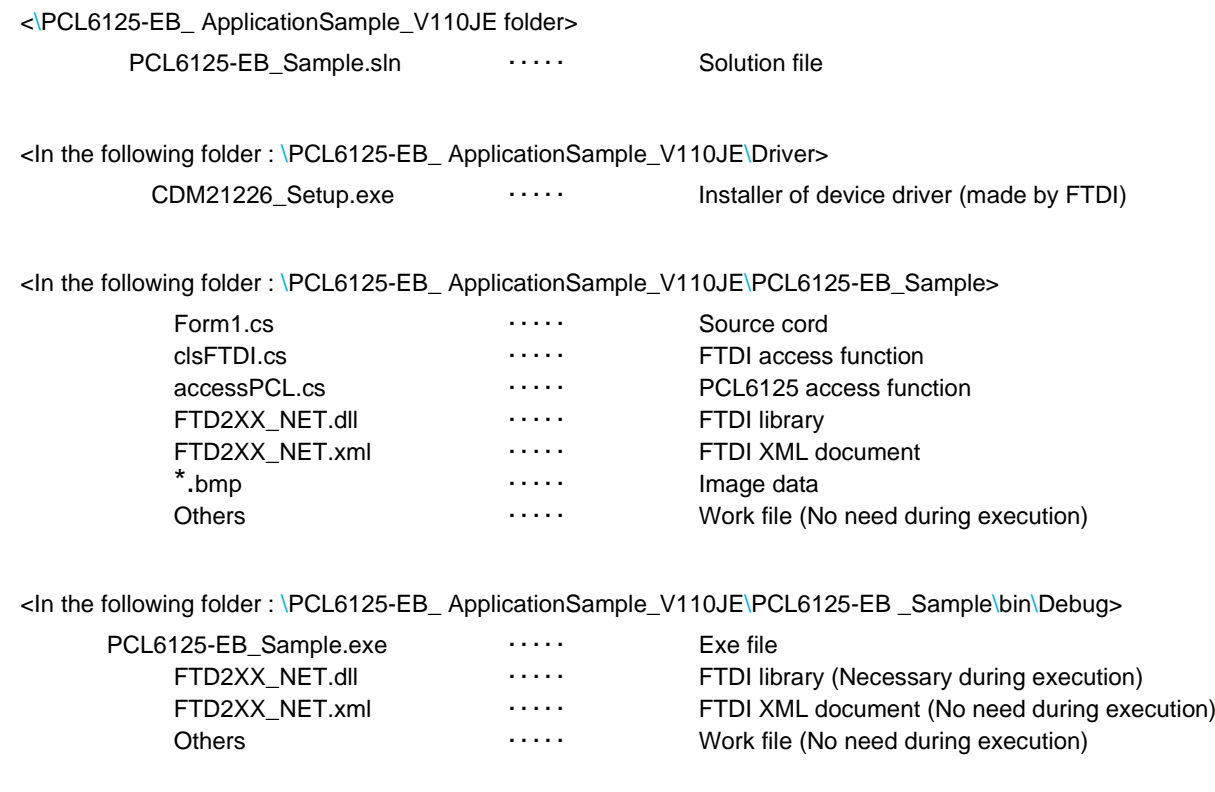

### <span id="page-6-0"></span>**3.3 Installation of device driver**

Double-click "CDM21226\_Setup.exe" to launch the installer. Then, follow the instructions on screen to complete the installation.

If you have already installed it, you do not need to re-install.

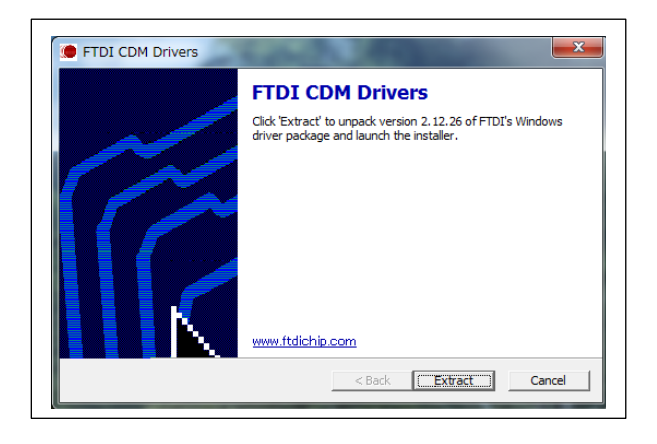

Note: Please download and use the latest version of the device driver on FTDI's website.

#### [\(http://www.ftdichip.com/Drivers/D2XX.htm\)](http://www.ftdichip.com/Drivers/D2XX.htm).

### <span id="page-6-1"></span>**4. Start-up a project in C#**

Please make sure that PCL6125-EB Evaluation Kit (PCL6125-EB\_KIT) is connected to your PC properly. Confirm that "Microsoft Visual C#" is installed, and double-click PCL6125-EB\_Sample.sln "Solution file".

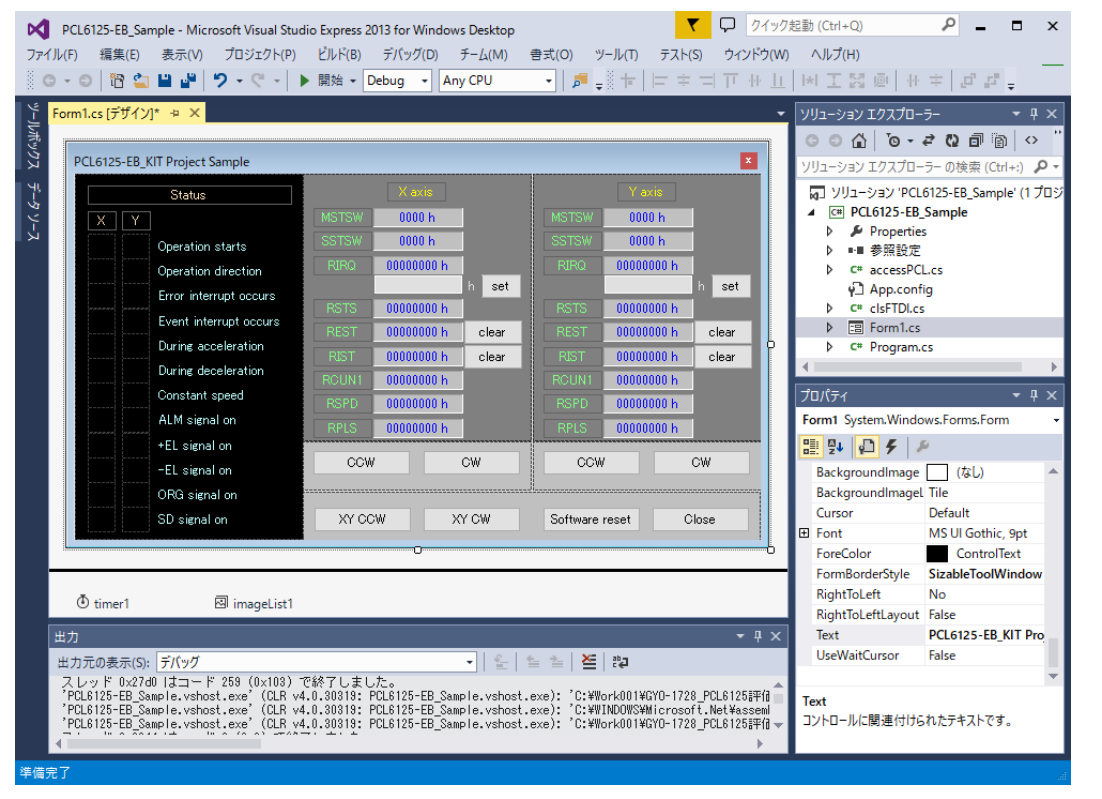

For installation of Microsoft's product, please refer to Microsoft's website.

For details on how to build and debug projects, please refer to Microsoft website.

# <span id="page-7-0"></span>**5. Operations**

### <span id="page-7-1"></span>**5.1 Start-up a program**

When you start debugging, the software with the following screen will start up.

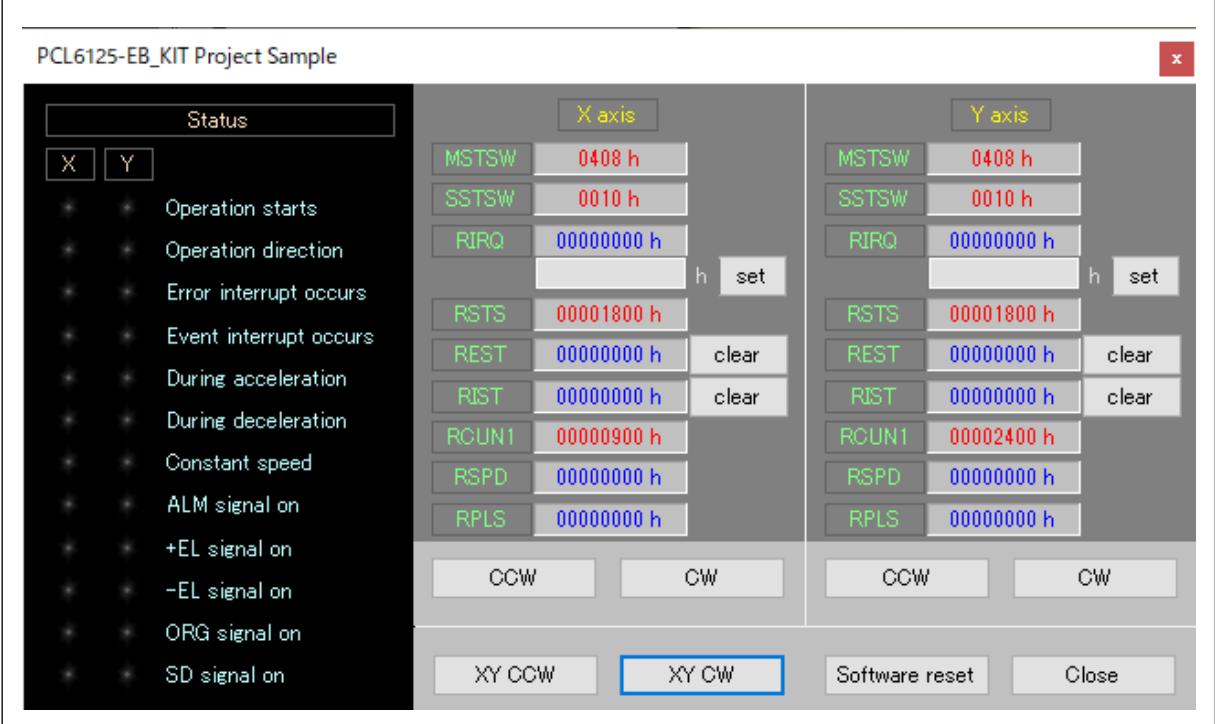

### <span id="page-7-2"></span>**5.2 Display the status information**

In the column "Status", you can check the status of X and Y axes of PCL6125. Details are as follows.

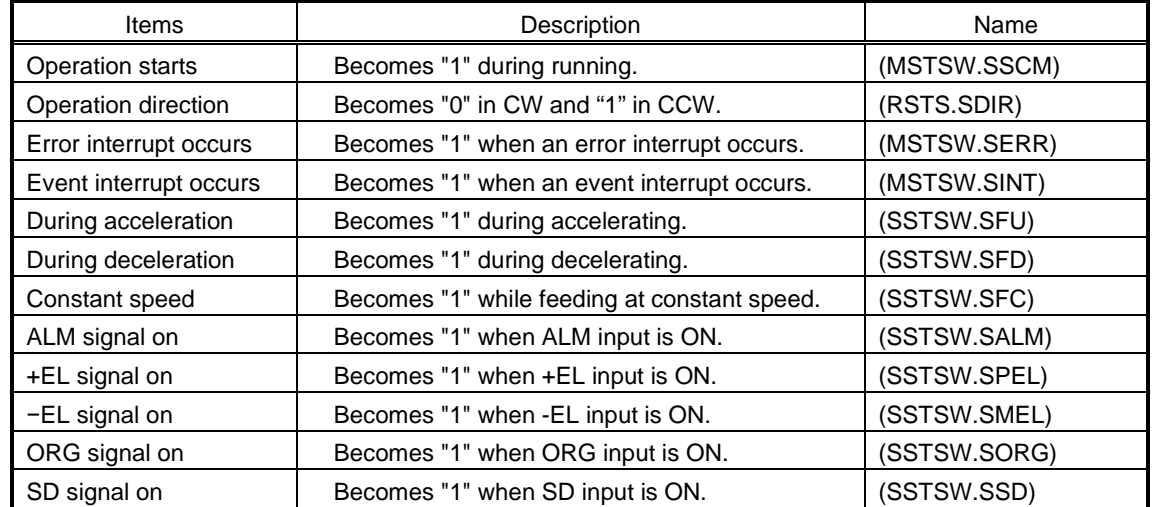

When the status becomes "1", the display color next to each item changes.

### <span id="page-8-0"></span>**5.3 Display the register information**

The status of X axis, Y axis and the contents of several registers are displayed. Details are as follows.

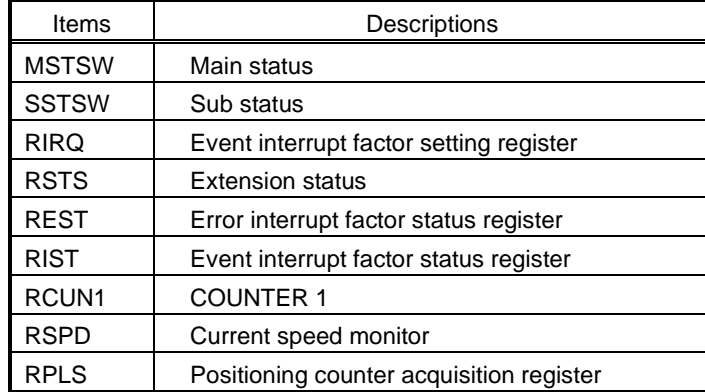

All are displayed in hexadecimal notation. A value 0 is displayed in blue and other than 0 is displayed in red.

For values (bits) of each register, refer to PCL6115/6125/6145 User's manual.

### <span id="page-8-1"></span>**5.4 Operation button**

#### **5.4.1 CCW**

<span id="page-8-2"></span>By clicking "CCW" of X axis, the operation of X axis in CCW direction starts. 2,304 pulses are output and the motor stops. After the operation starts, the motor accelerates from 1 pps to 1,024 pps in about 1 second. After the motor runs at 1,024 pps for a while, it decelerates and stops in about 1 second.

By clicking "CCW" of Y axis, the operation of Y axis in CCW direction starts and the operation is the same as X axis.

### <span id="page-8-3"></span>**5.4.2 CW**

By clicking "CW" of X axis, the operation of X axis in CW direction starts. By clicking "CW" of Y axis, the operation of Y axis in CW direction starts. The operation is the same for CCW, except the direction.

#### <span id="page-8-4"></span>**5.4.3 set**

You can set a value to RIRQ (Event interrupt factor setting register). Enter a hexadecimal value in the column next to "set" button. Then, click "set" button.

#### <span id="page-8-5"></span>**5.4.4 clear**

You can clear the status of REST (Error interrupt factor status register) and RIST (Event interrupt factor status register). By clicking the button next to each register, the value of corresponding register is cleared to zero.

#### <span id="page-8-6"></span>**5.4.5 XY CCW**

By clicking "XY CCW", a simultaneous operation of X and Y axes in CCW direction starts, and the operation stops after 2,304 pulse are output. After the operation starts, a motor accelerates from 1 pps to 1,024 pps in about 1 second, operates at 1,024 pps for a while, and then decelerates and stops in about 1 second.

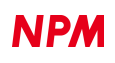

#### **5.4.6 XY CW**

<span id="page-9-0"></span>By clicking "XY CW", a simultaneous operation of X and Y axes in CW direction starts. The operation is the same as XY CCW.

#### **5.4.7 Software reset**

<span id="page-9-1"></span>By clicking "Software reset" to reset PCL6125. If you click it during operation (clock is being output), the operation will stop immediately.

### <span id="page-9-2"></span>**5.4.8 Close**

By clicking "Close" to exit this software. If you click it while operating in positioning mode, the sample program will end, and a motor will stop after operating for the feeding amount.

# <span id="page-9-3"></span>**6. Source code**

The source file is "Form1.cs".

Please check the operation procedures by revising the codes as you want.

Please refer to PCL6115/6125/6145 User's Manual.

### <span id="page-9-4"></span>**6.1 Default setting**

The default setting is described in the function "InitSet. It is called when you start the software and after you reset the software. Default setting operates as follows:

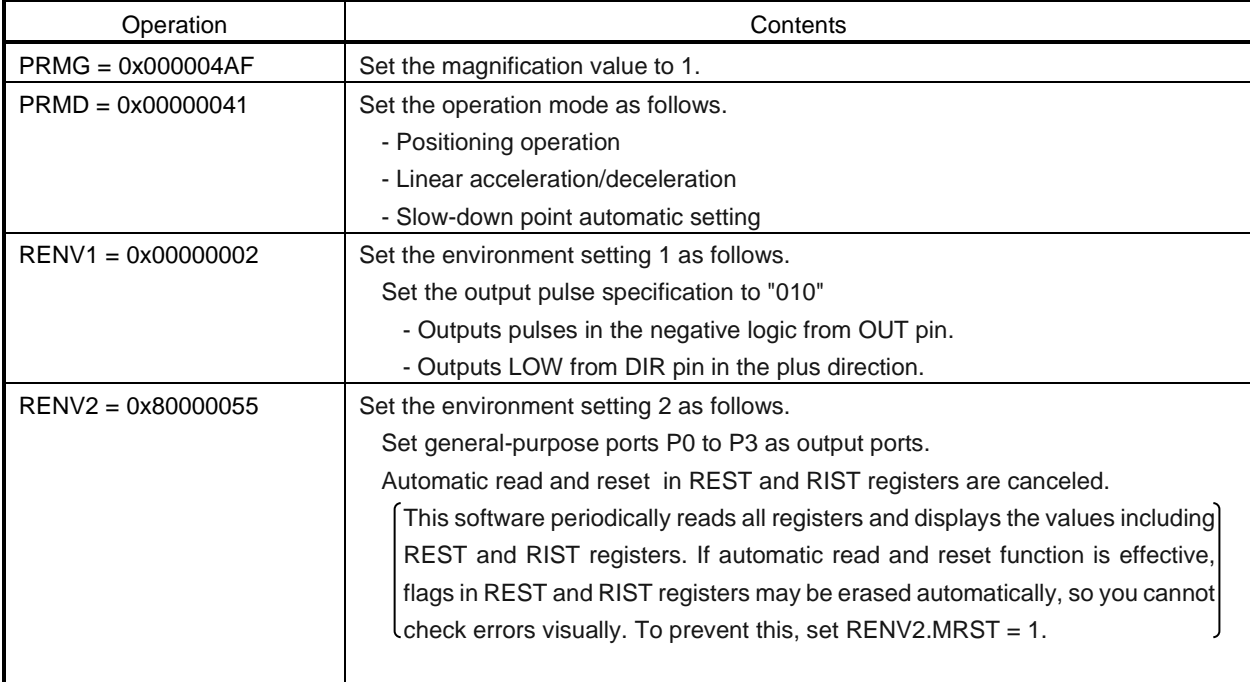

### <span id="page-10-0"></span>**6.2 CCW operation**

CCW operation is performed by the functions, "Exec\_XCCW", "Exec\_YCCW", "Exec\_XYCCW" in the source file. The following operations are performed in the functions.

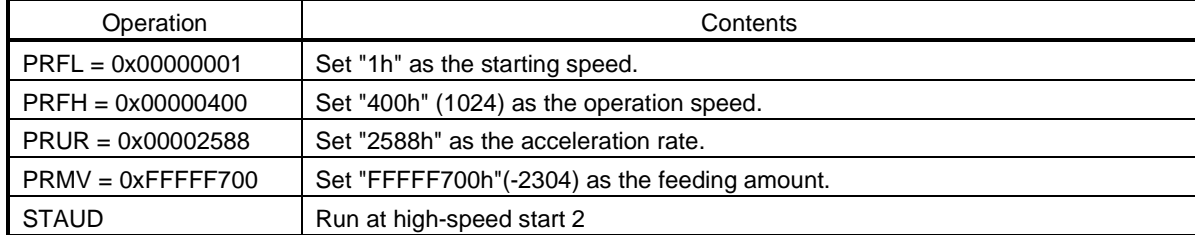

By executing the start command, the motor accelerates from 1 pps to 1,024 pps in about 1 second, after running at 1024 pps for a while, it decelerates and stops in about 1 second. During the operation, 2,304 pulses are output in the minus direction.

### <span id="page-10-1"></span>**6.3 CW operation**

CW operation is performed by the functions, "Exec\_XCW", "Exec\_YCW", and "Exec\_XYCW" in the source file. The following operations are performed in the functions.

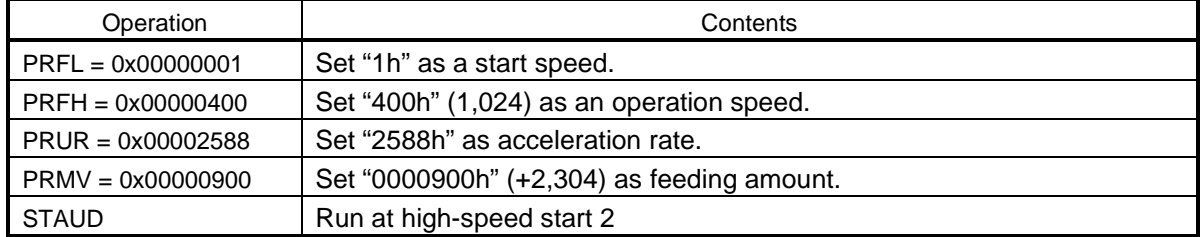

By executing the start command, a motor accelerates from 1 pps to 1,024 pps in about 1 second. After running at 1,024 pps for a while, it decelerates in about 1 second and stops. The number of pulses output during the operation is 2,304 pulses in the plus direction.

### <span id="page-10-2"></span>**6.4 "set" operation and "clear" operation**

Setting the value to RIRQ register and clearing REST and RIST registers are conducted by the function "Exec\_WriteReg" in the source file.

In this software, bit 31 of RENV 2 register is set to "1", therefore, REST and RIST register values can be cleared by writing "1" to the bit to be cleared.

REST and RIST registers are cleared to zero by writing values read from REST or RIST registers as they are.

### <span id="page-10-3"></span>**6.5 Software reset operation**

The software reset operation is performed by the function "Exec\_SoftReset" in the source file. The following operations are performed in the function.

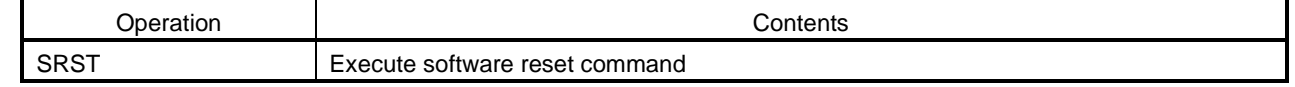

After executing the command, a default value is set by executing the function "InitSet".

### <span id="page-11-0"></span>**6.6 Access function to PCL6125**

You can access to PCL6115-EV board via USB.

Therefore, the commands to PCL6125 are stored in the buffer of the program on the PC side first before sending.

When reading data from PCL6125, the results of multiple reading commands are received via USB at once.

In this sample source, there are functions to store comments in the buffer and functions to send and receive commands.

Also, the buffer to store the commands is defined as follows in this sample source: .

Buffer name : FtBuff

Size : 1,024 bytes

### <span id="page-11-1"></span>**6.6.1 Status reading function (Read\_STATUS)**

A command to read the main status of PCL6125 or to read the sub-status and general purpose port status are stored in the buffer.

By this command, 4 bytes of data are read on PCL6125-EB. Receive this data by the function "GetUSB".

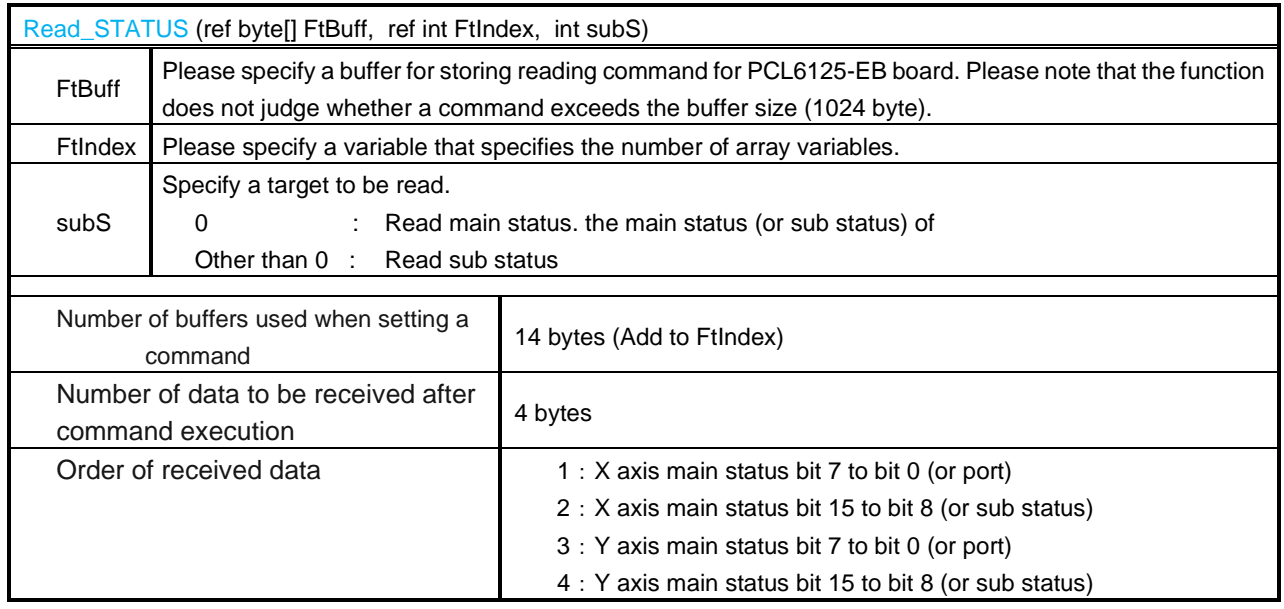

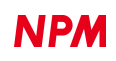

#### <span id="page-12-0"></span>**6.6.2 Register reading function (Read\_REG)**

The command to read data from register of PCL6125 is stored in the buffer. With this command, 8 bytes of data are read on

PCL6125-EB side.

Receive this data by the function "GetUSB".

Even if a register whose register length is less than 32 bits is read out, the value of 4 bytes is always read.

The upper bits at this time are filled with zero.

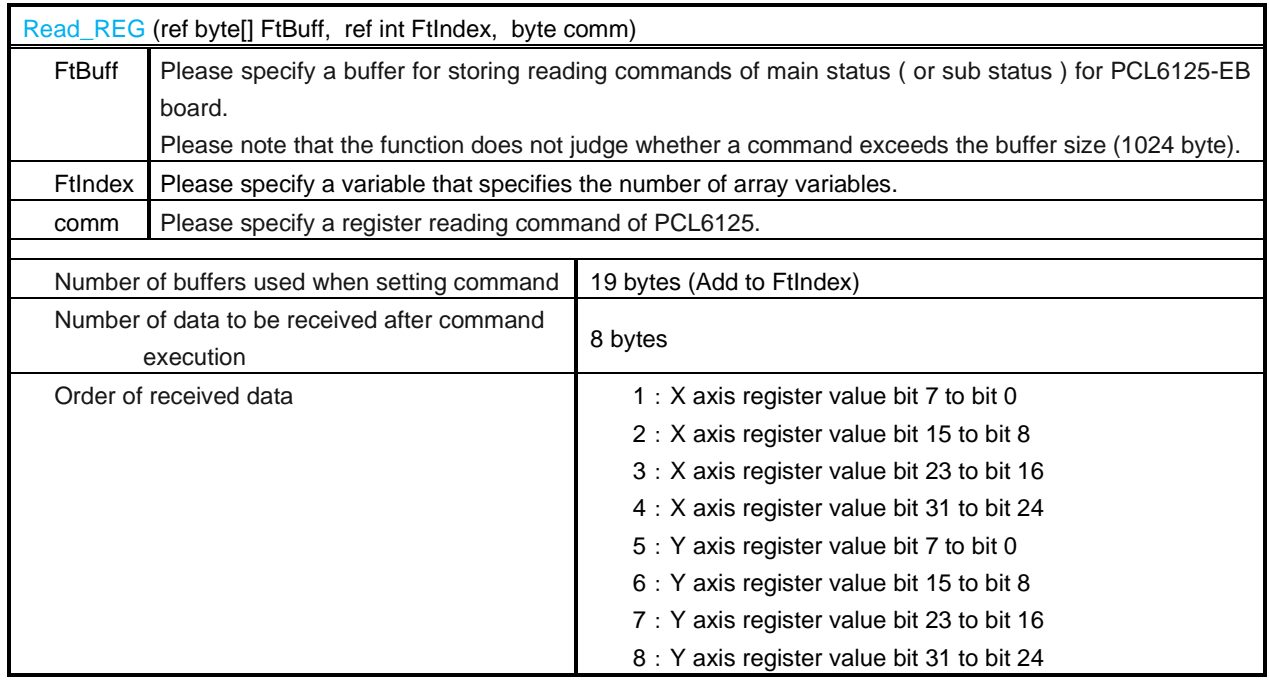

### <span id="page-12-1"></span>**6.6.3 Register writing function (Write\_REG)**

The command to write data to the register of PCL6125 and the write data are stored in the buffer. There is no data read from

PCL6125-EB by this command.

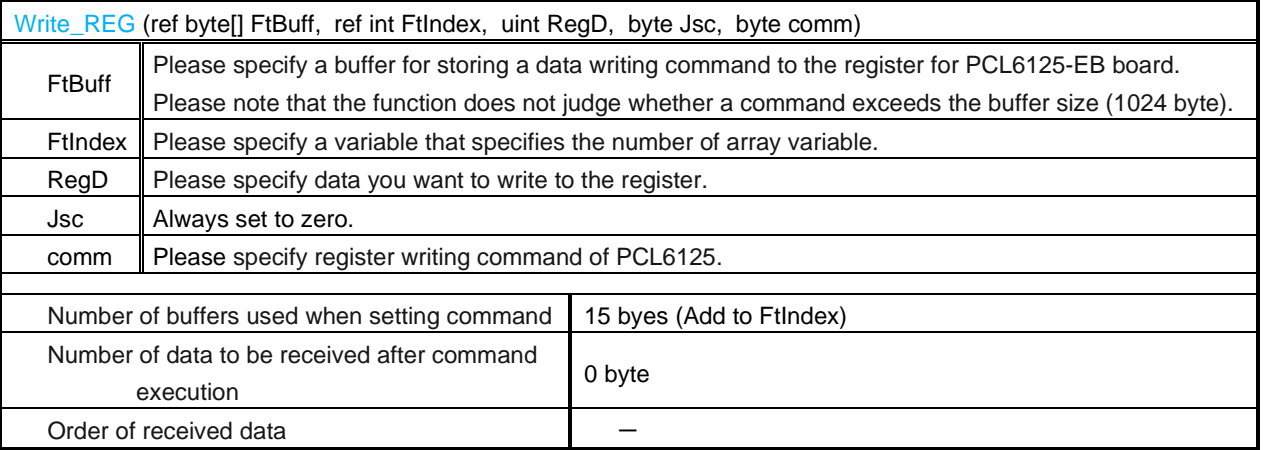

#### <span id="page-13-0"></span>**6.6.4 Operation command write function (Write\_COM)**

The operation command of PCL6125 is stored in the buffer. There is no data read from PCL6125-EB by this command.

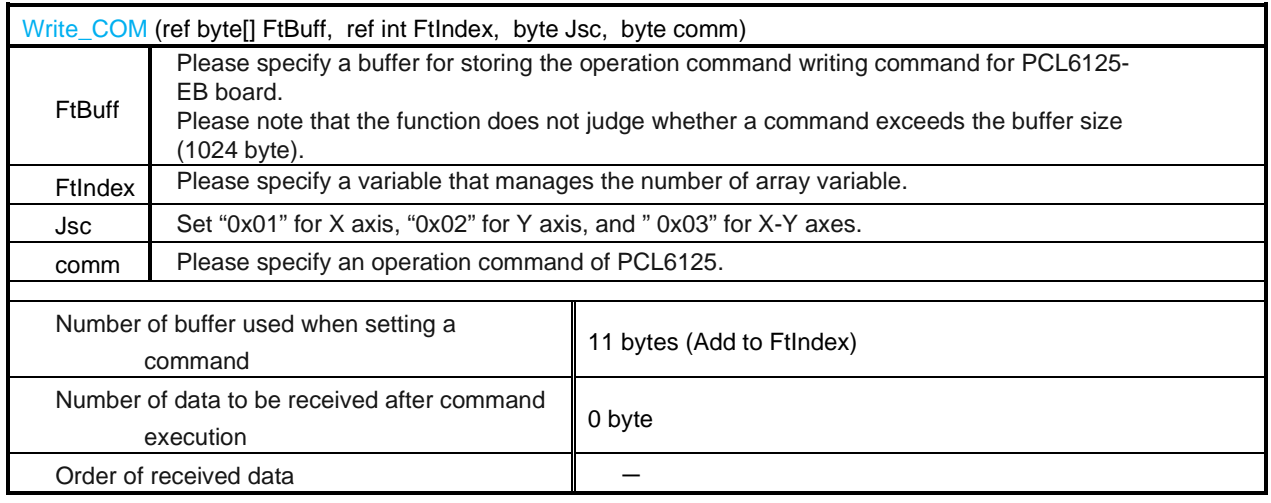

#### [Example]

The data and operation commands to the registers are stored and executed in the following order.

FtIndex=0; hAPCL.Write\_REG(ref FtBuff, ref FtIndex, 0x00000001, 0x01, 0x81); // write PRFL (X-Axis) hAPCL.Write\_REG(ref FtBuff, ref FtIndex, 0x00000400, 0x01, 0x82); // write PRFH (X-Axis) hAPCL.Write\_REG(ref FtBuff, ref FtIndex, 0x00002588, 0x01, 0x83); // write PRUR (X-Axis) hAPCL.Write\_REG(ref FtBuff, ref FtIndex, 0xFFFFF700, 0x01, 0x80); // write PRMV (X-Axis) // hAPCL.Write\_COM(ref FtBuff, ref FtIndex, 0x01, 0x53); // write High speed start 2 (X-Axis) // ftStatus = hAPCL.SendUsb(ref FtBuff, ref FtIndex);

### <span id="page-13-1"></span>**6.6.5 Sending function to PCL6125-EB board (SendUsb)**

Send the commands stored in the buffer to PCL6125-EB.

After sending, commands are executed on PCL6125-EB board.

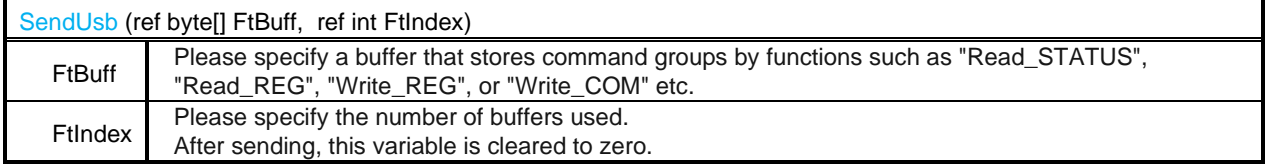

#### <span id="page-14-0"></span>**6.6.6 Receiving function from PCL6125-EB board (GetUsb)**

When executing a reading command on PCL6215-EB board, data to be read out is stored in the sending buffer of PCL6125-EB

#### board.

This function sends the contents of this buffer to the PC.

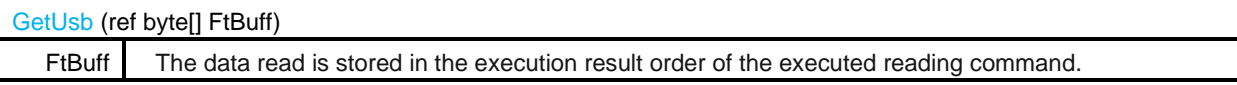

#### [Example]

Suppose that commands are stores and executed in the following order.

FtIndex=0; Read\_STATUS(ref FtBuff, ref FtIndex, 0); // Read main status Read\_REG(ref FtBuff, ref FtIndex, 0xE3); // Read RCUN1 register Read\_STATUS(ref FtBuff, ref FtIndex, 1); // Read sub status // SendUsb(ref FtBuff, ref FtIndex); GetUsb(ref FtBuff);

The buffer after receiving is as follows.

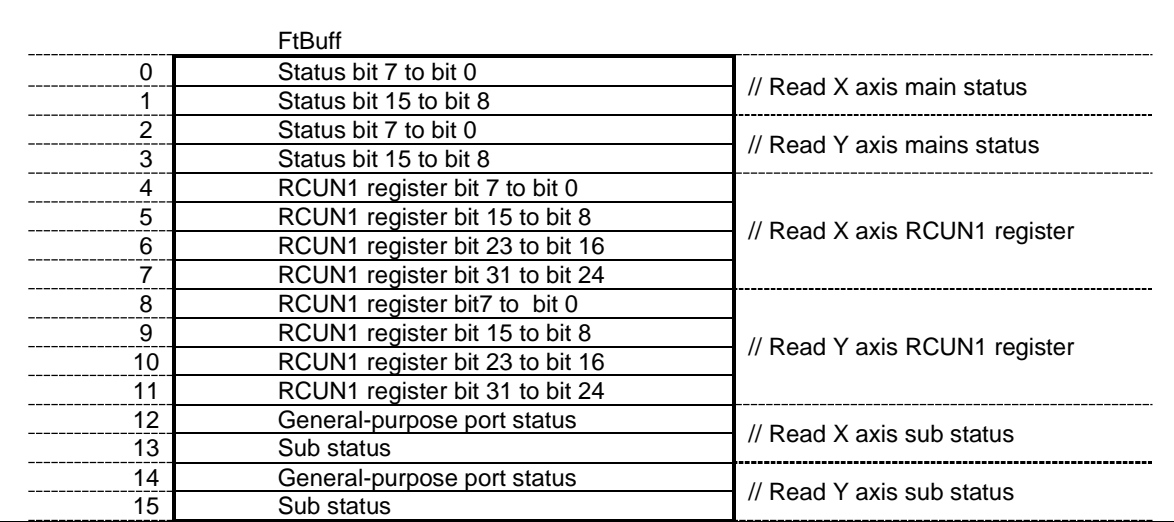

Please note the above order to read a software on PC.

NPM reserves all intellectual property rights, including copyrights, for the software. NPM does not transfer any rights regarding the software to customer(s). Customer(s) may use the current software only for the purpose of using the products. NPM does not provide any warranty with our software, whether expressed or implied, including the completeness, accuracy, applicability, usefulness, or non-infringement of third-party intellectual property. In addition, NPM is not responsible for any damages (including lost revenue or profits) caused by using the software. Customer(s) must comply with the export control laws and regulations of the countries in case the customer(s) use(s) the software outside the country purchased.

#### Revision

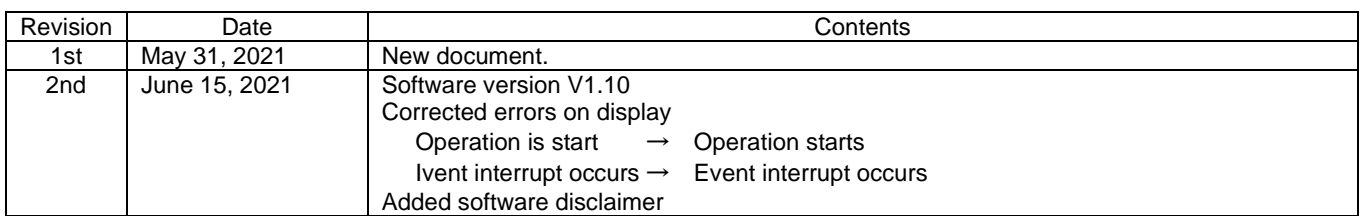

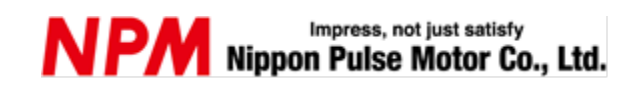

[www.pulsemotor.com/global](http://www.pulsemotor.com/global)

Information [www.pulsemotor.com/global/contact](http://www.pulsemotor.com/global/contact)

> Second edition issued in June, 2021 Copyright 2021 Nippon Pulse Motor Co., Ltd.